# 陵川县继续教育培训平台

# 学习操作手册 (2024 年)

目录

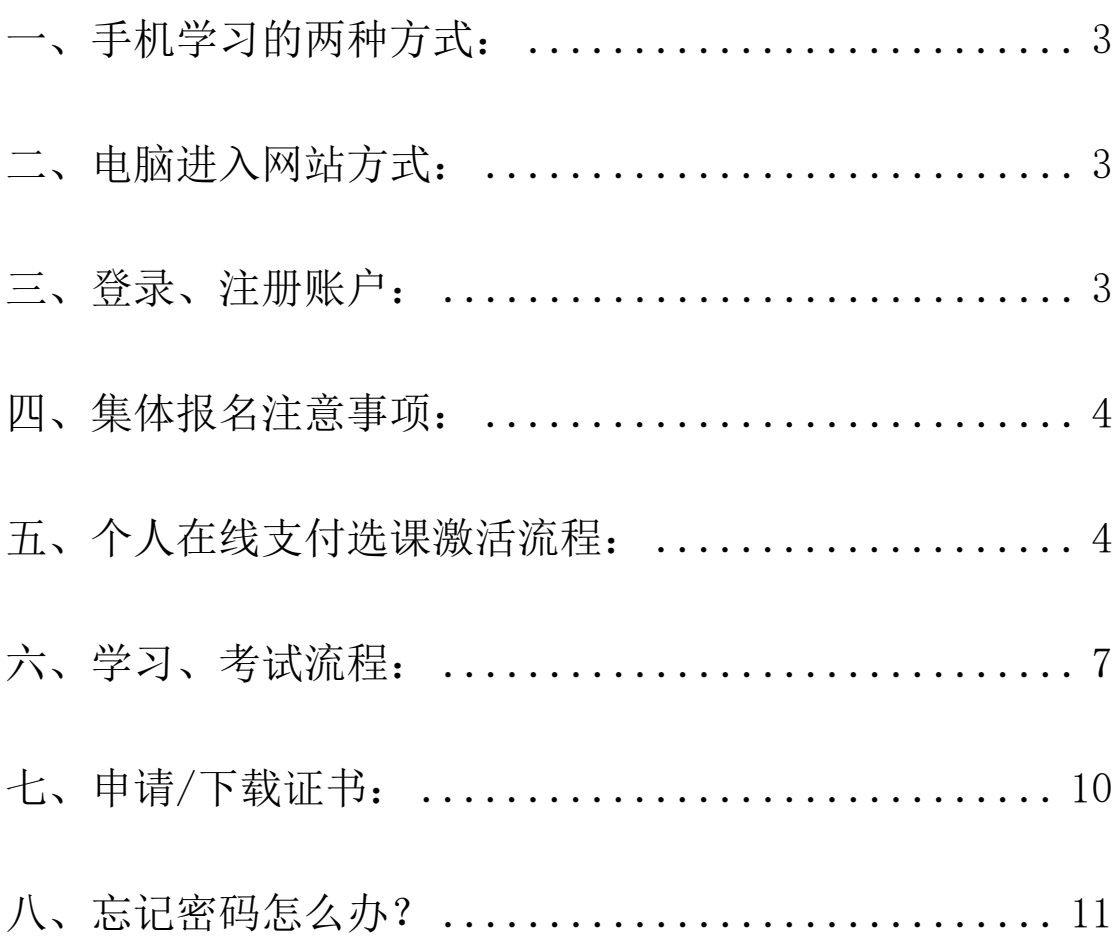

<span id="page-2-0"></span>一、手机学习的两种方式:

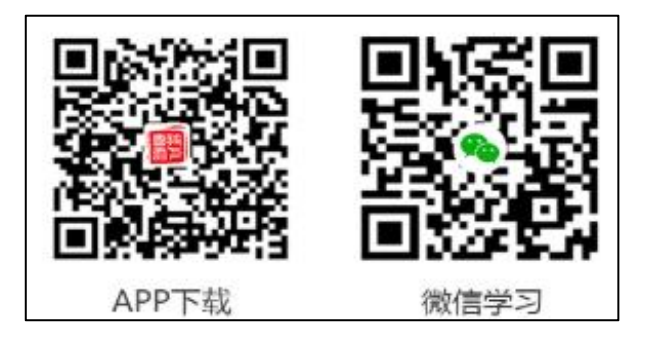

### <span id="page-2-1"></span>二、电脑进入网站方式:

1.学员登录陵川县人民政府官网(网址:http://www.lczf.gov.cn/)首页, 点击"陵川县专业技术人员继续教育入口"进入学习平台:晋城市陵川县专业技 术人员继续教育培训平台(网址:https://jclcx.zgzjzj.com)。

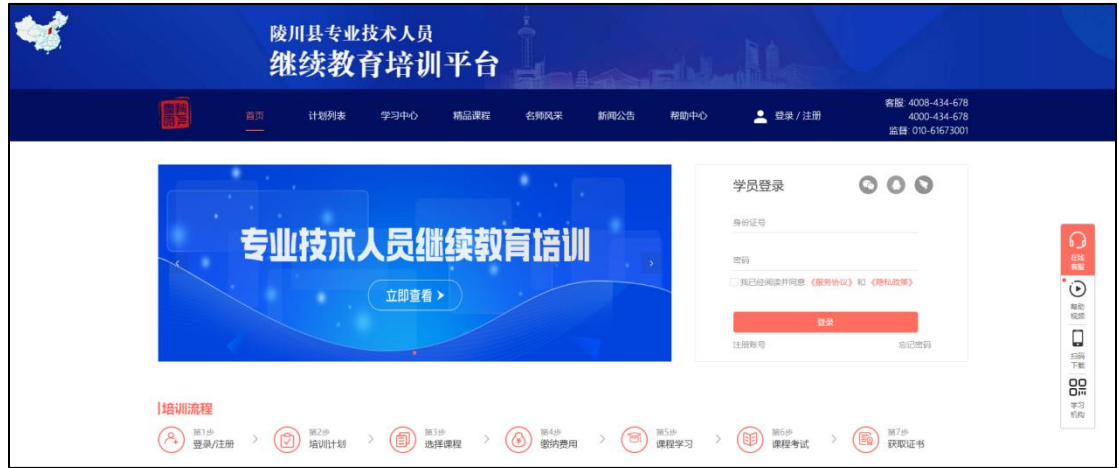

### <span id="page-2-2"></span>三、登录、注册账户:

1. 进入首页后,点击右上角的"登录/注册"按钮,在弹出框内,如果您已注 册可以输入身份证号密码直接登录,如果您未注册选择"注册账号"。

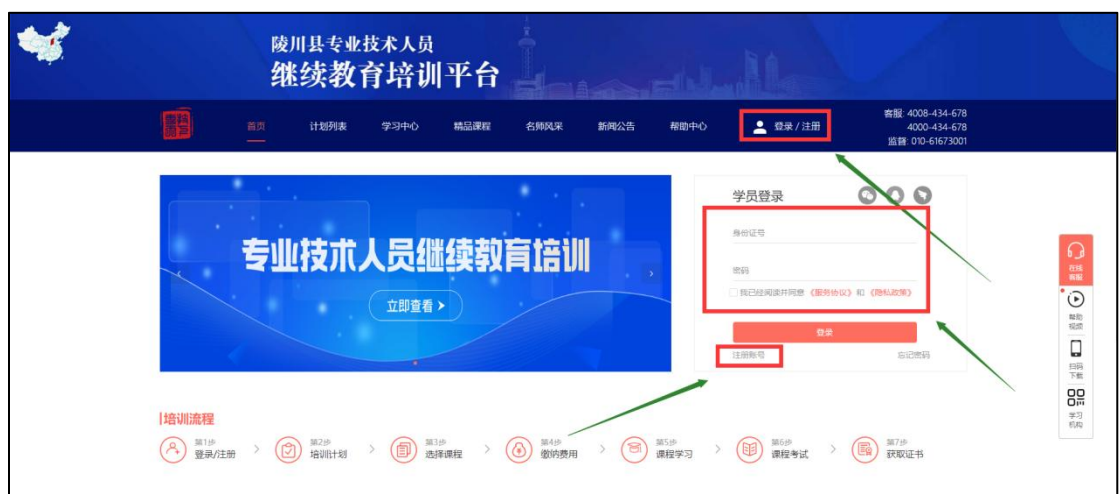

2.在学员注册页面,根据该地区注册项将所有必填信息进行完善,且仔细阅

读注册协议并勾选后,点击"注册"即可成功,注册成功后即可进入个人账户。 注:身份证号作为登录唯一凭证,请务必填写真实有效且正确的身份证号;手机号和邮 箱作为后期忘记密码使用,请填写您正在使用中的正确手机号和邮箱。

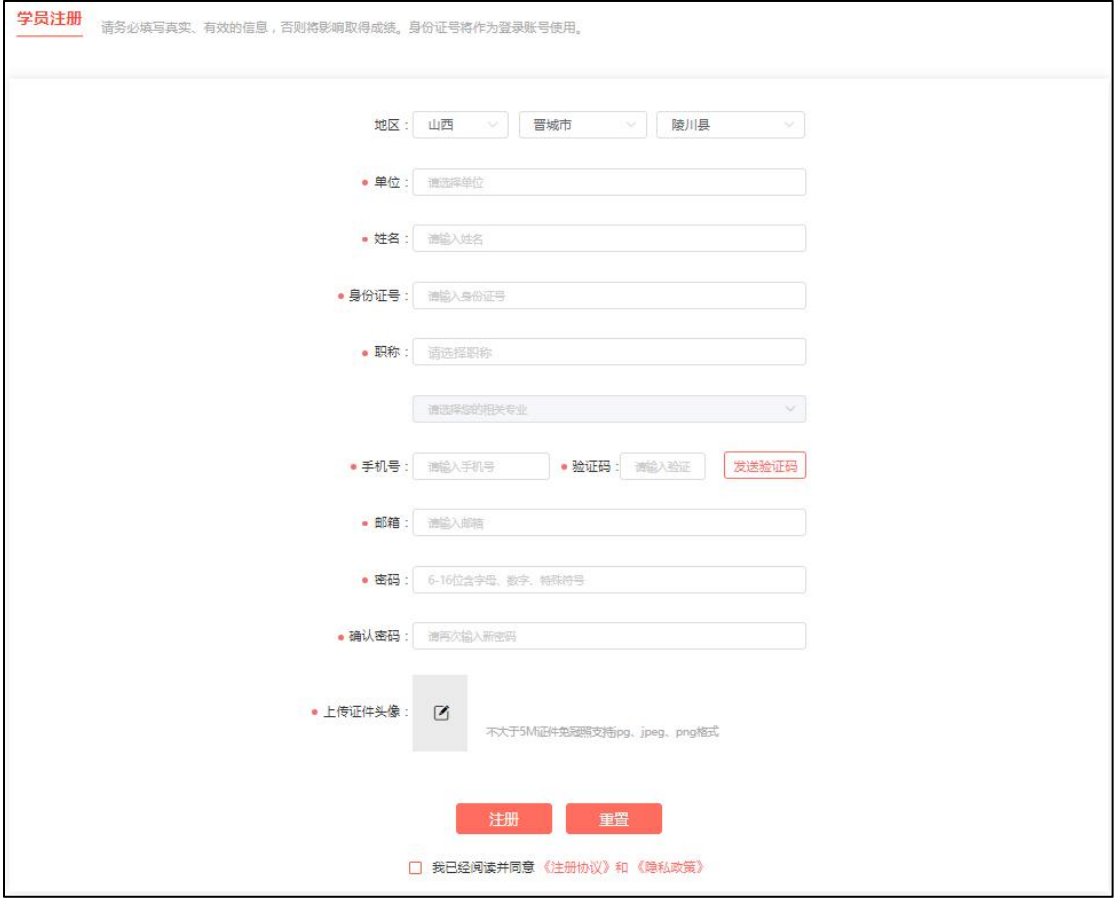

#### <span id="page-3-0"></span>四、集体报名注意事项:

1.单位管理员可进行集体报名,当平台收到相关集体报名人员信息后,会在 后台进行集体开通,如前期学员已在前台自行注册,登录密码为自行设置的密码, 如学员未注册账户,后台集体开通时自动导入的学员账户,密码默认为 z jtx+身 份证号后 6 位。

2.陵川县 2024 年的公需+专业计划,支持集体报名方式,注意的是专业课计 划集体报名仅限60学时,其余学时支持在线支付。

3.如单位已集体报名,个人无需在线支付,在接到单位通知后,登陆个人账 户,点击学习中心选课即可学习。

#### <span id="page-3-1"></span>五、个人在线支付选课激活流程:

#### 1.选择公需计划:

1)点击"计划列表",请在"计划列表"中选择您需要培训的计划名称: 《2024年陵川县专业技术人员继续教育培训公需科目》,点击计划后方"激活" 按钮。

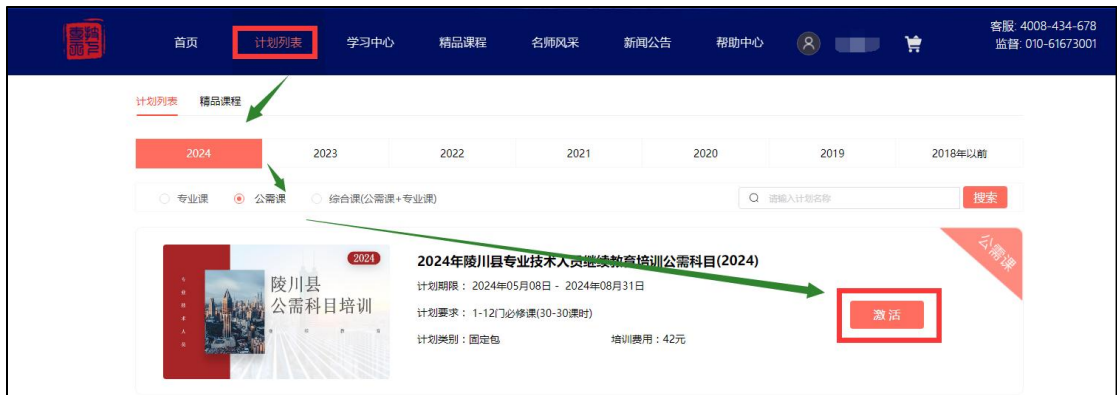

2) 按照页面下方激活要求手动勾选 30 学时公需课, 或者<mark>一键选课</mark> 30 学时, 即可点击"激活计划"。

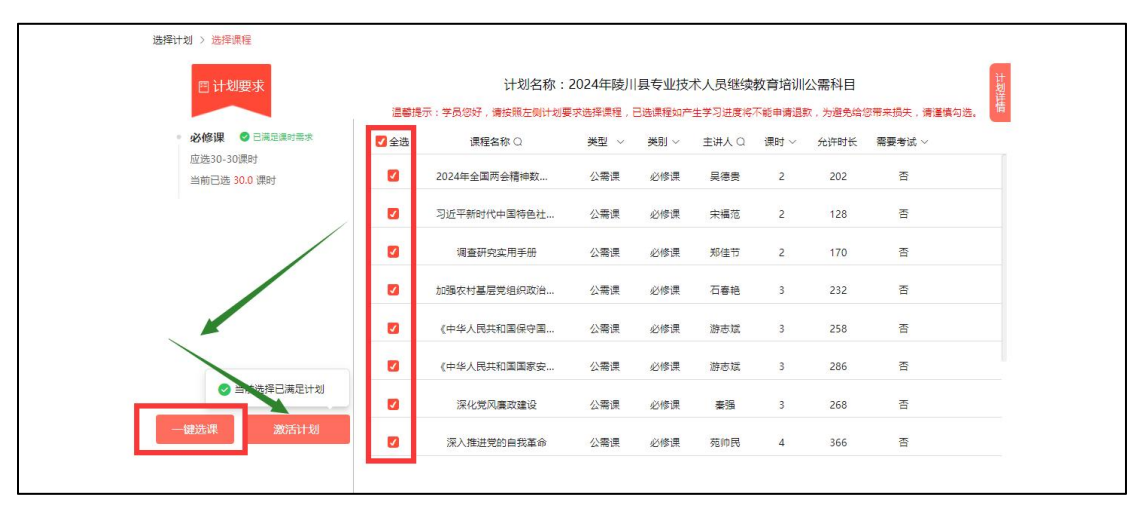

#### 2.选择专业计划:

1)如需激活《2024 年陵川县专业技术人员继续教育培训专业科目》,点击 计划后方"激活"按钮。

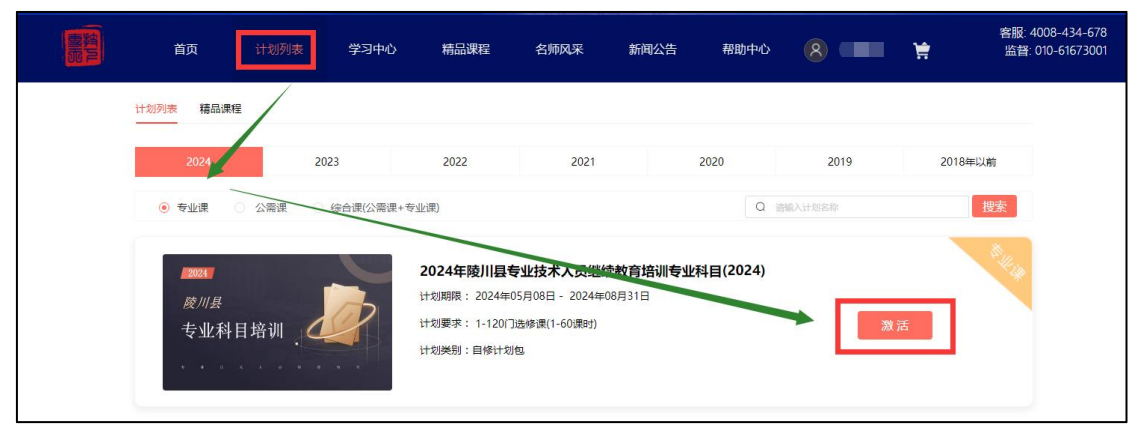

2)按照页面下方激活要求勾选您需要的专业课,课程选择无误后,可点击 "立即激活"或者<mark>快速选课</mark>。

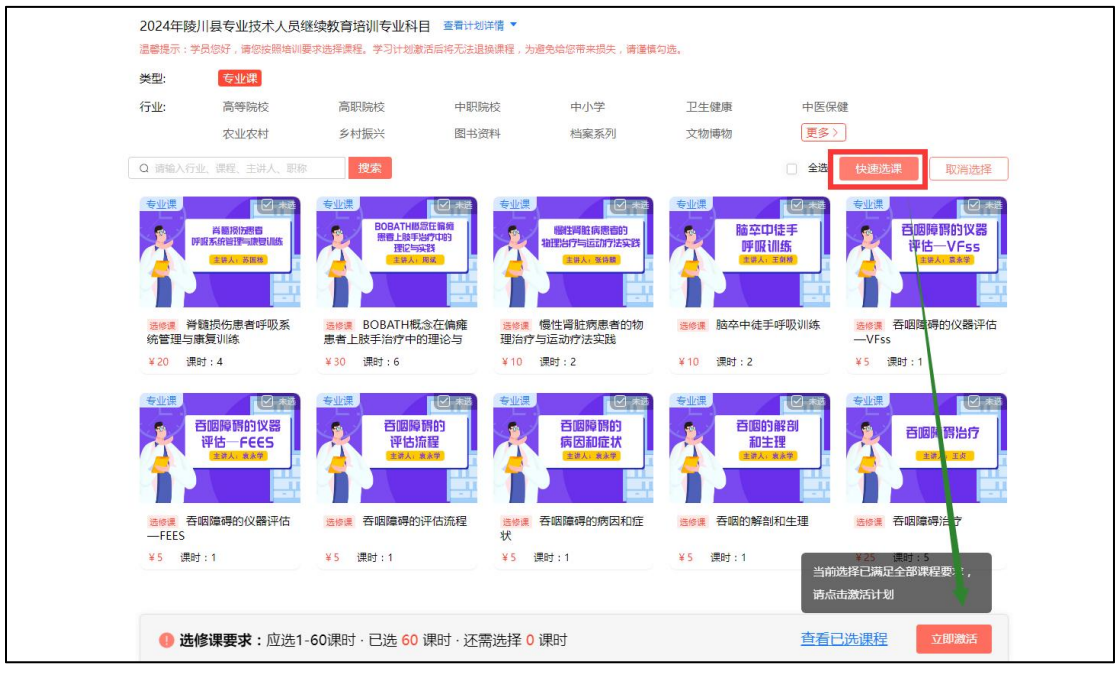

3. 确认选择的计划无误后,点击"提交订单",即可进入付款页面。注: 付 款前如确认开票信息,可在是否开票位置点击"是",根据报销处要求进行填写 开票信息后保存,若付款前无法确认开票信息,可先点击"否",后期进行补开 即可。

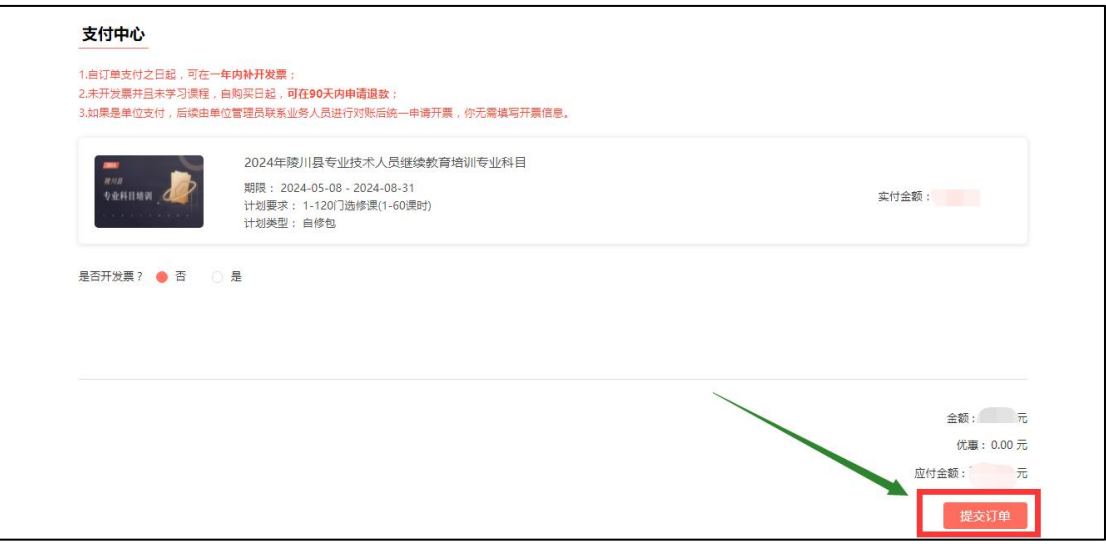

4.平台在线支付分为支付宝、微信两种方式,请选择相应支付方式后进行扫 码支付。

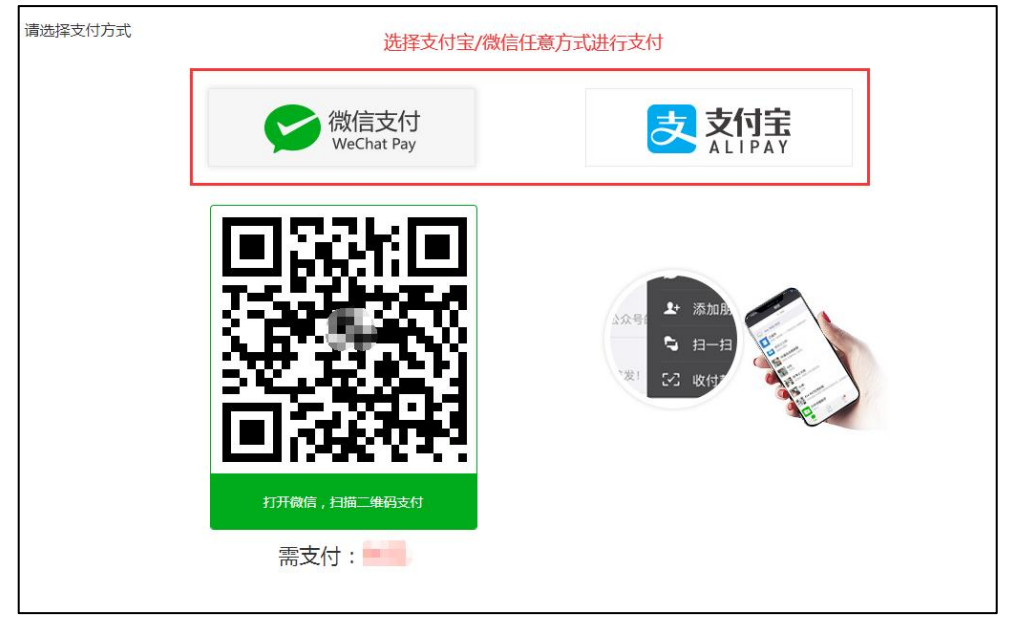

5.支付成功后,点击"去学习"即可跳转至学习中心页面开始您的学习。

٦

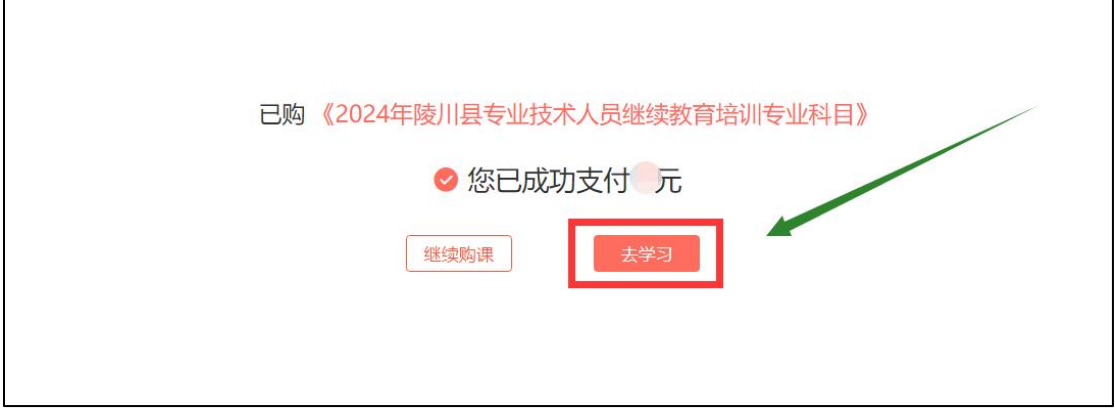

## <span id="page-6-0"></span>六、学习、考试流程:

 $\Gamma$ 

1.计划激活成功后,点击"学习中心"选择培训计划,找到需要学习的计划 并点击下方的"学习"按钮。(注:专业计划无需考试)

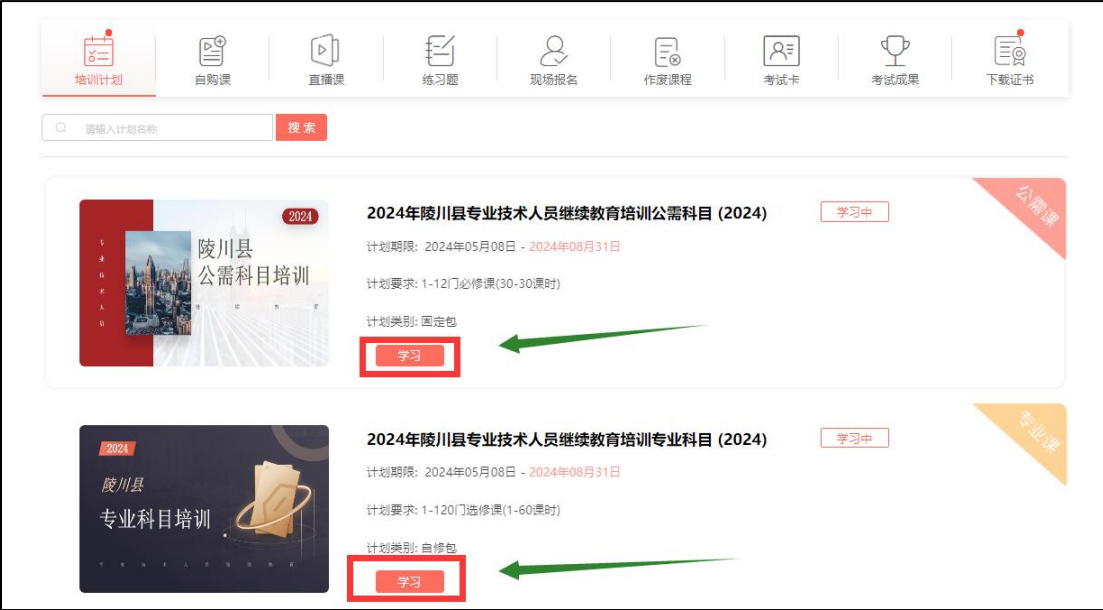

2. 课程列表页面展示所有您已选择的课程,点击相应课程下方的"学习"按 钮,即进入此课程学习页面。

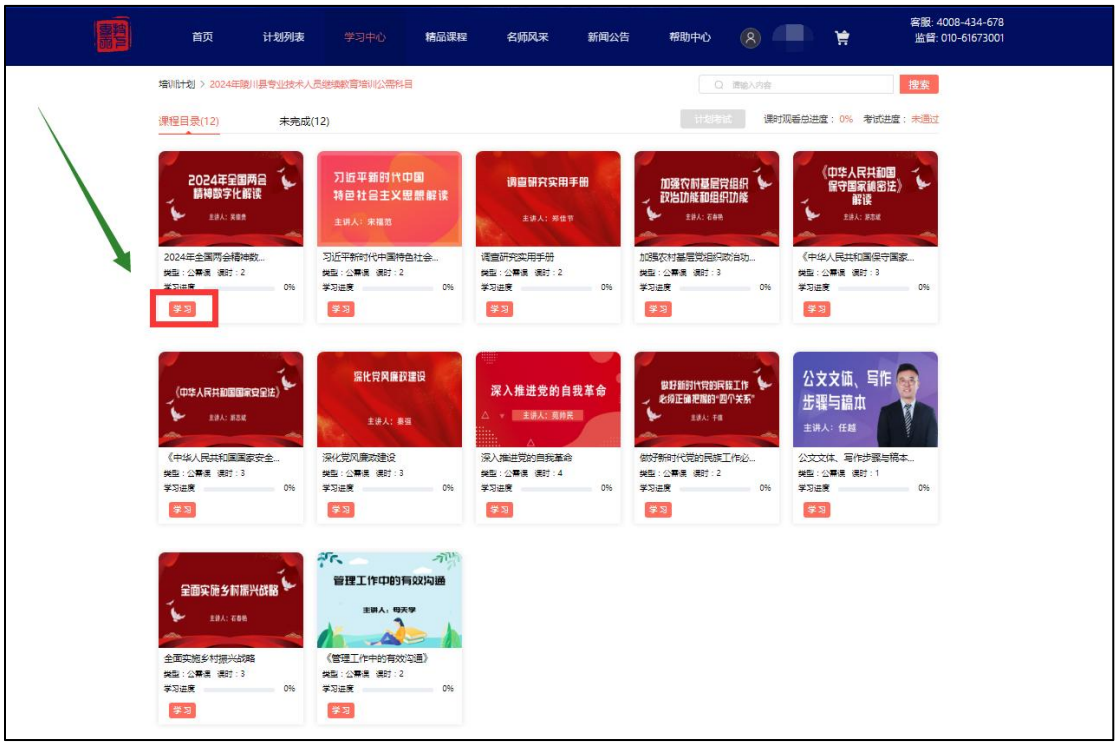

3.进入学习页面后,点击视频中间的播放按钮即可开始您的学习。

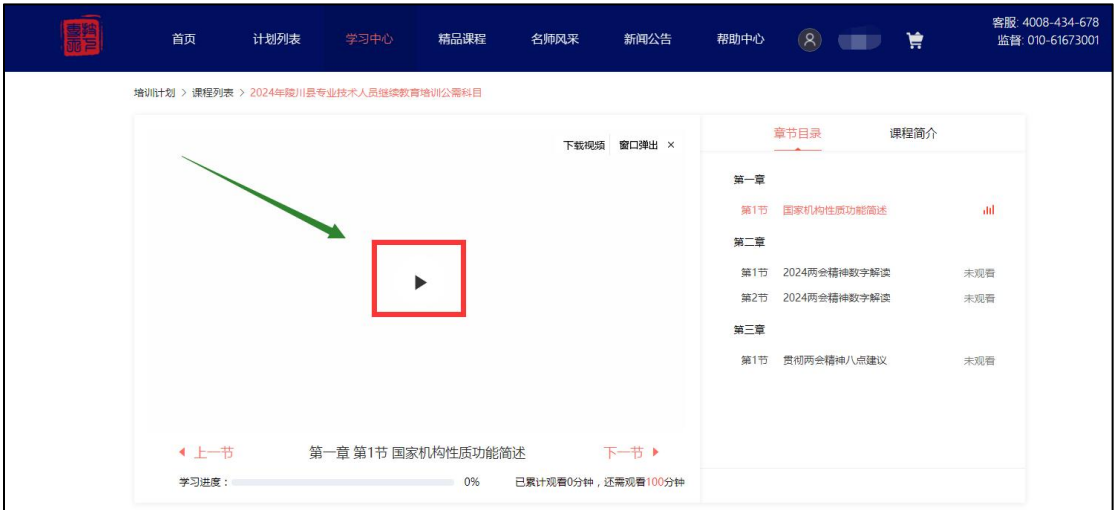

4.当计划内所有课程学习进度达到 100%,在课程的右上角有一个"计划考试" 按钮,点击即可进行考试。

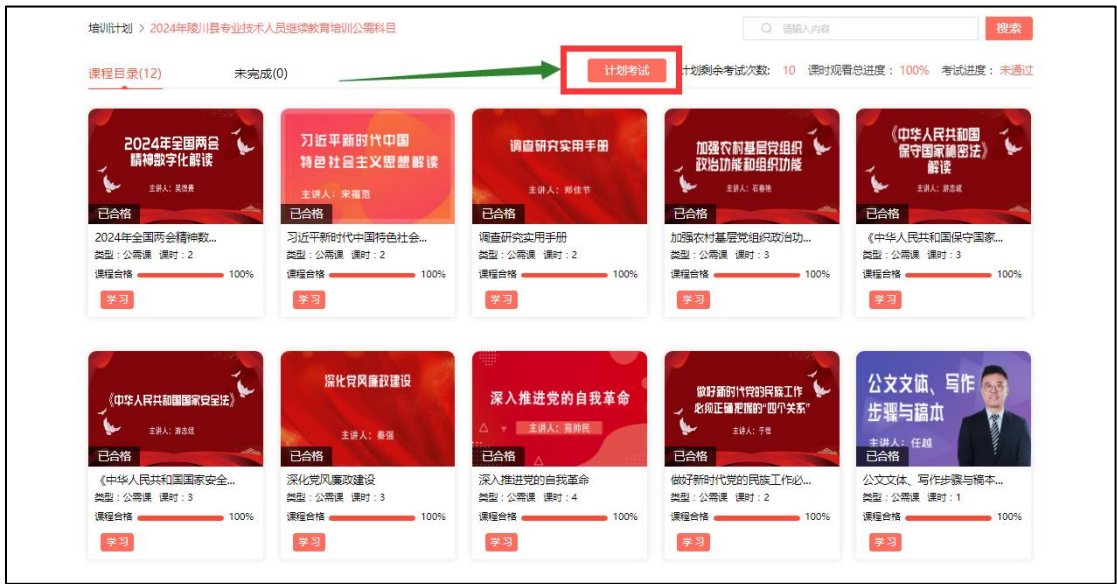

5.考试页面有时间倒计时,需在倒计时结束前完成作答,当所有题目答完, 答题卡的题号均会呈现"红色",确认所有题目答题完毕后,即可点击"交卷" 按钮。

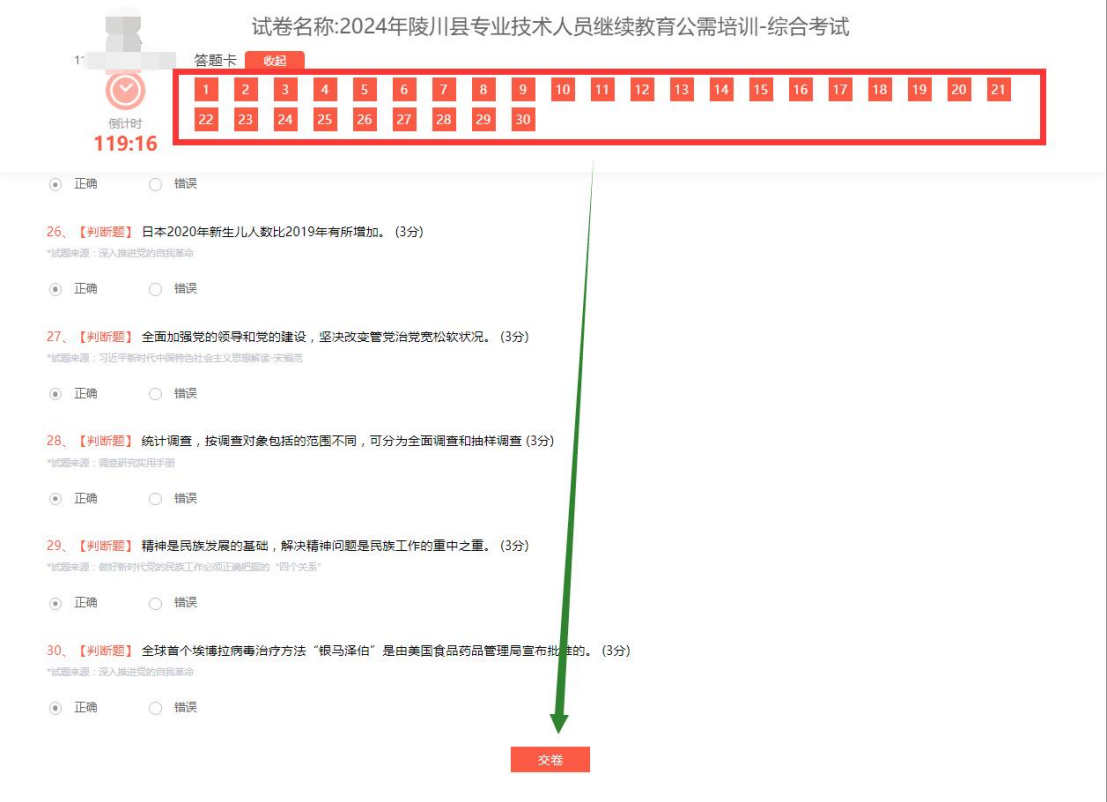

6.交卷后系统将自动弹出提示窗,确认无误后,点击"确认"即可交卷成功, 且提示您本次考试成绩。

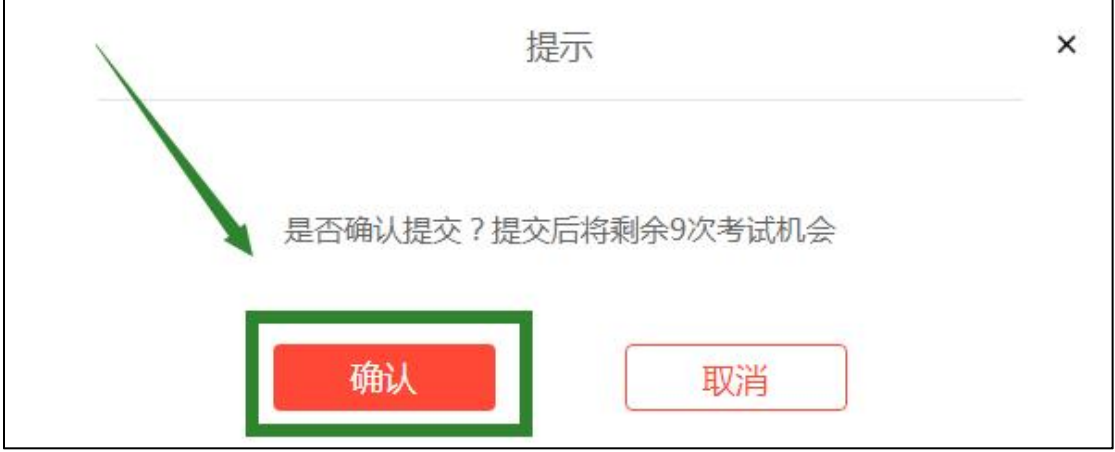

## <span id="page-9-0"></span>七、申请**/**下载证书:

1.当学习、考试合格后,回到学习中心-培训计划模块,即可申请、下载证 书。

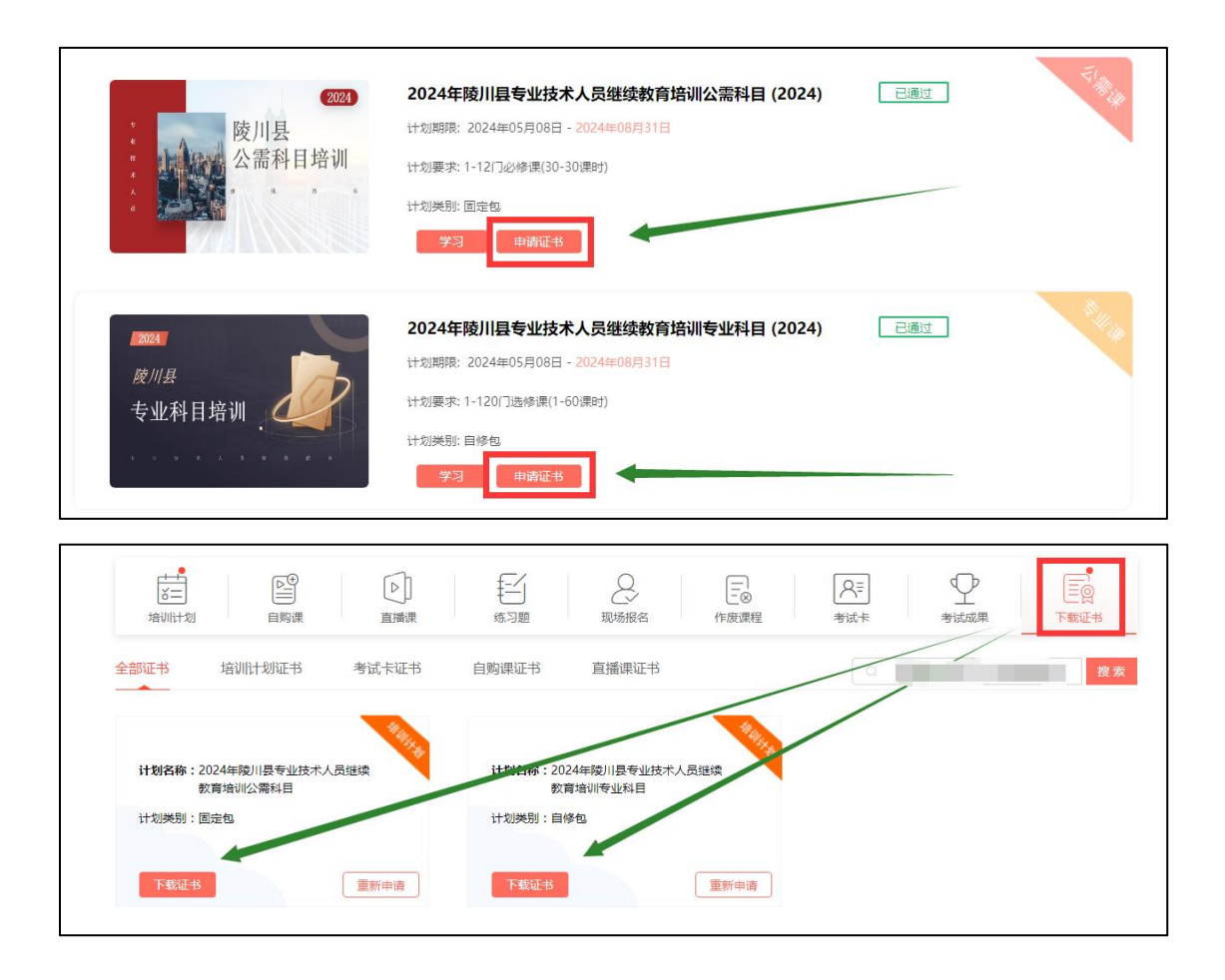

## <span id="page-10-0"></span>八、忘记密码怎么办?

1. 点击登录窗口中"忘记密码"按钮,进入找回密码页面。

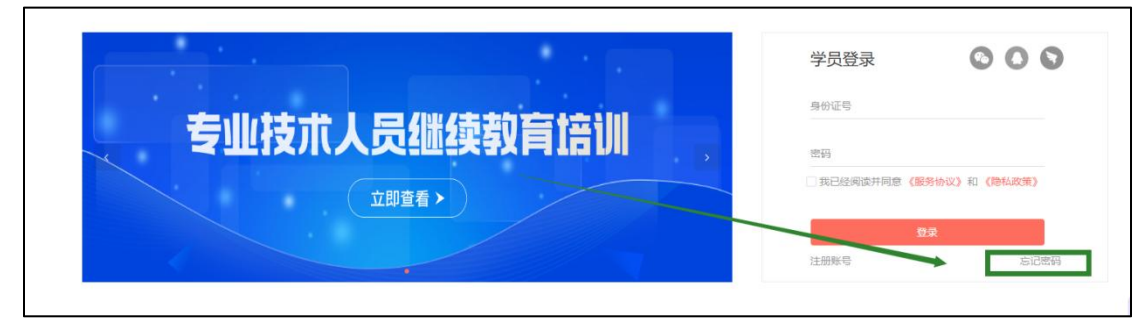

2.您可通过【短信找回】和【邮箱找回】两种方式重置密码,输入您的身份 证号和预留的手机号或输入您的身份证号和预留的邮箱,点击"提交"按钮,系 统将新密码直接发送到您的手机或邮箱中。

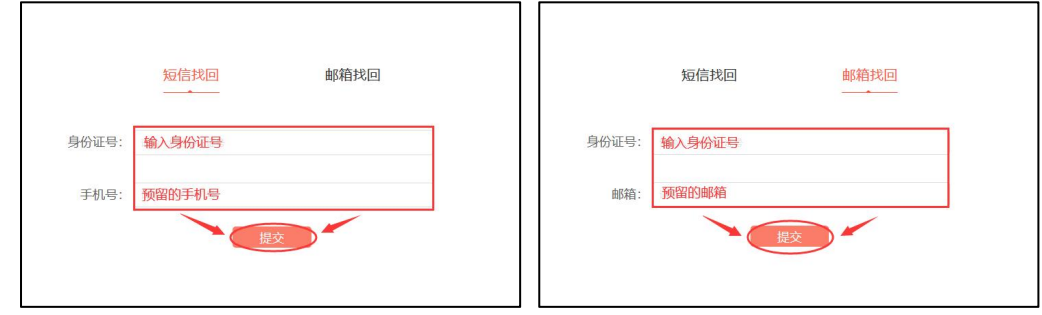

#### 在使用网站过程中一些小帮助:

※ 一个身份证号码只可以注册一次,重复注册无效。

※ 注册成功后,身份证号码不可自行修改,如需变更请及时联系客服人员,其 他个人资料可自行修改。

※ 请使用注册时填写的身份证号码及密码进行登录,如忘记密码,可在登录页 面点击"忘记密码",在相关位置填写您注册的身份证号码+手机号码或身份证 号码+邮箱进行密码的找回操作。

※ 其他问题请参考网站"帮助中心"版块。

如您在学习中遇到任何问题,在首页导航栏中有"帮助中心"模块,里面有 很多常见的操作性问题,均为视频+图文形式,非常易懂,或者您也可以拨打客 服热线: 4008-434-678 进行咨询, 我们将竭诚为您服务!

> 晋城市陵川县专业技术人员继续教育培训平台 2024 年 5 月